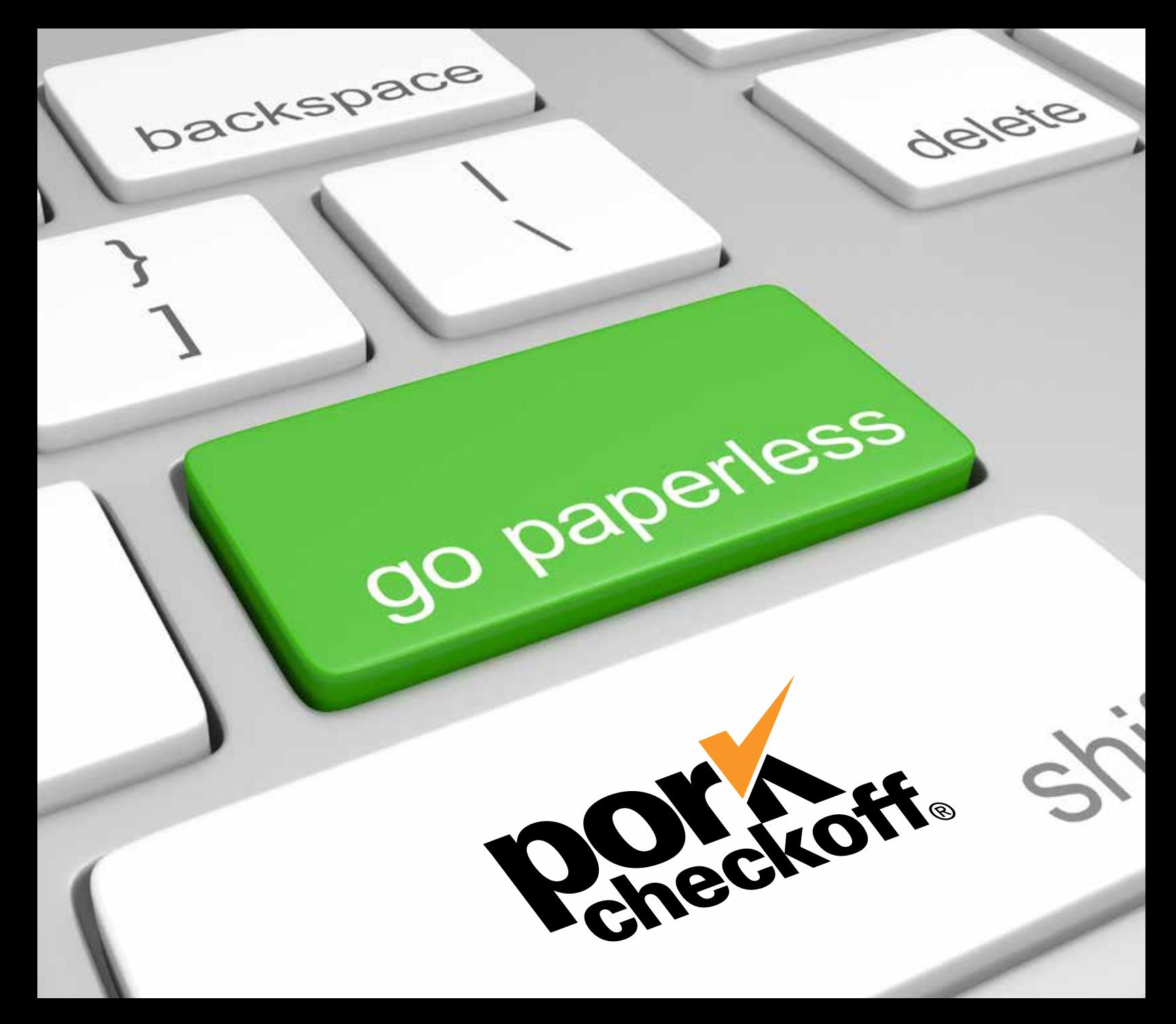

# **PORK CHECKOFF ONLINE REMITTANCE USER GUIDE**

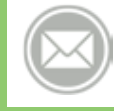

Questions? Email ap@pork.org Call 1.800.456.7675 ext. 2617

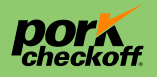

©2017 National Pork Board, Des Moines, IA USA.

This message funded by America's Pork Checkoff Program. Pork Checkoff Service Center 1.800.456.7675

# **Table of Contents**

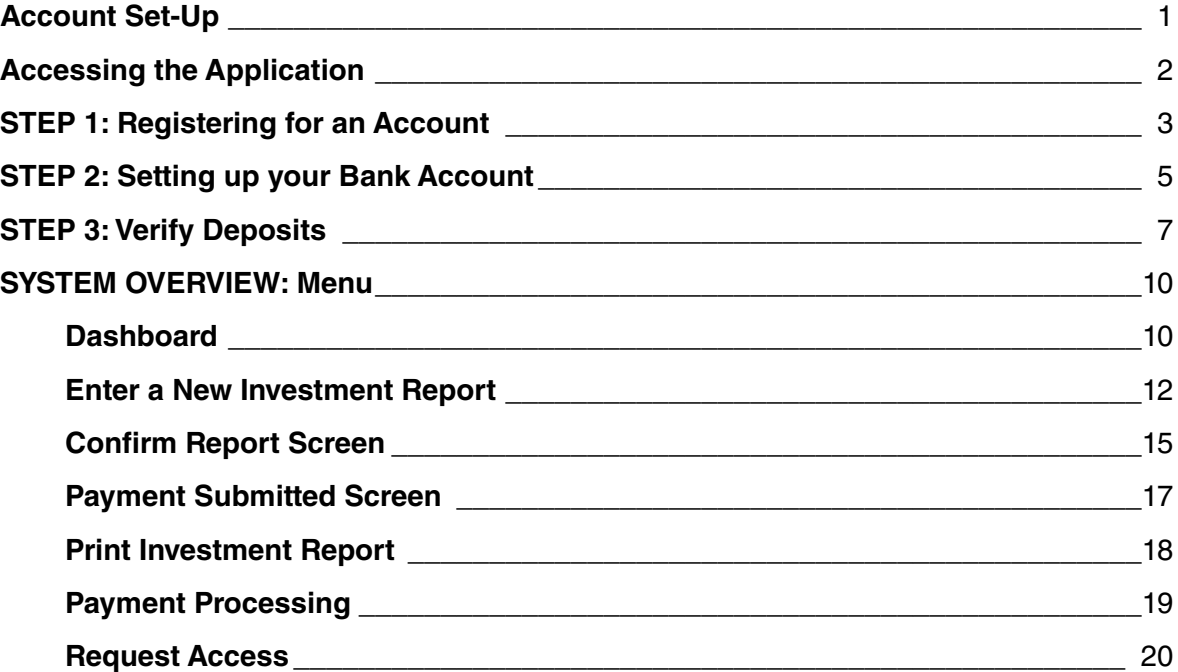

# YOU MUST HAVE A REGISTRATION CODE TO SET UP AN ACCOUNT

If you do not already have a registration code, EMAIL: ap@pork.org Or CALL: (800) 456-7675, ext. 2617

# **Account Set-Up**

You must complete the three account set-up activities<sup>\*</sup> **before you are able to remit your pork Checkoff payments online.** 

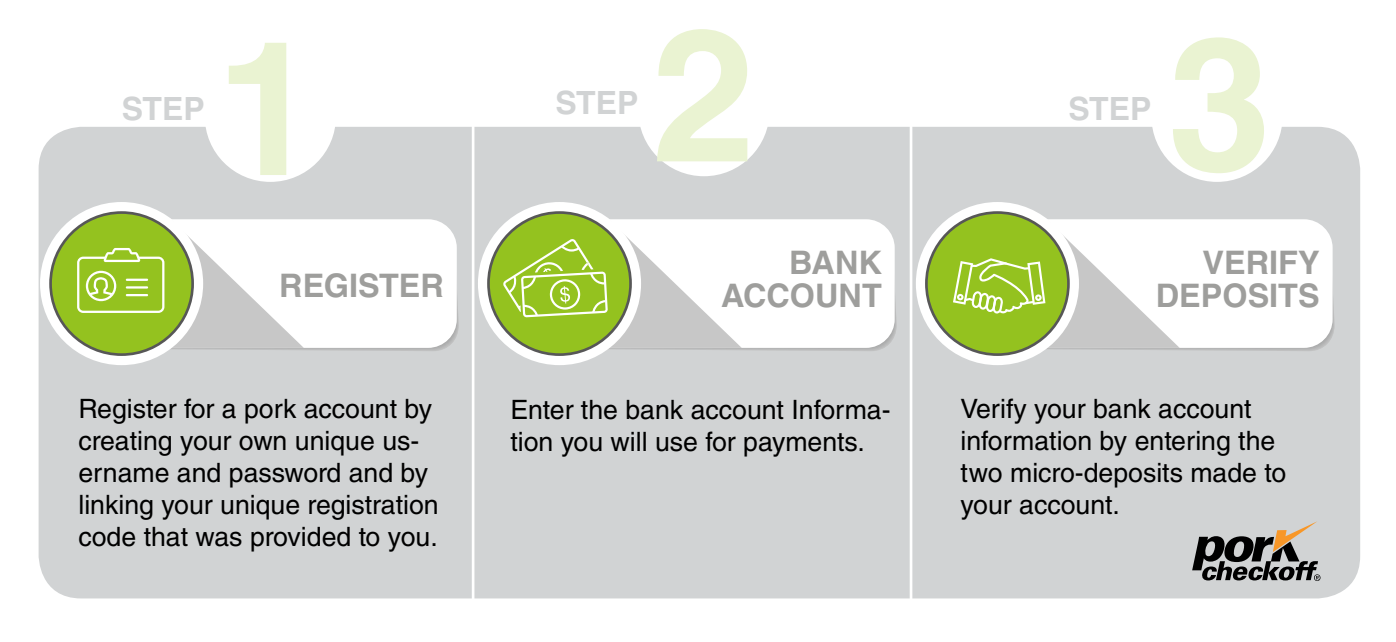

Until the three activities are complete, you will not be able to enter investment reports.

### **This entire process can take three to five days.**

*Please allow enough time to complete the activities to set up your account before the due date of your investment report.*

### **\* Note:** *The three account set-up activities are a one time process, per user account.*

*Once you have created your account, with username and password, you will use this information to log into your account. Once you have successfully set up and verified your bank account, that account will be easily available for payments.* 

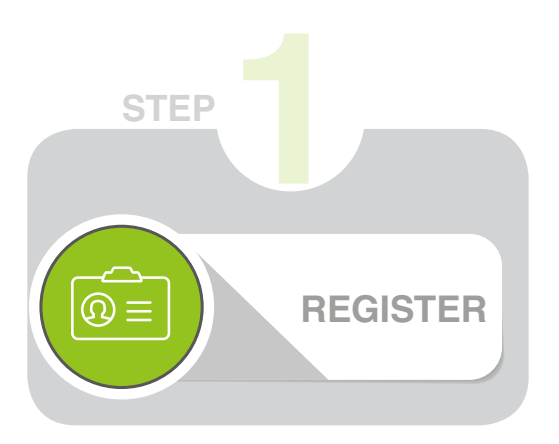

# YOU MUST HAVE A REGISTRATION CODE TO SET UP AN ACCOUNT

If you do not already have a registration code, EMAIL: ap@pork.org Or CALL: (800) 456-7675, ext. 2617

### **Accessing the Application**

#### **Website Location**

**First-time access with registration code: http://paycheckoff.pork.org/register** 

After you have successfully registered with your code, you will access the Checkoff Online Payment Application at **http://paycheckoff.pork.org** for all future payments.

#### **Registering for an Account**

The first step in setting up your account is registering for a username and password in the National Pork Board single sign-on system. You already may have set up an account if you have ever utilized any of Pork Checkoff online tools or websites that require a secure login.

If you have never registered with the National Pork Board, you will click the **Register** button in the **Need Help?** box.

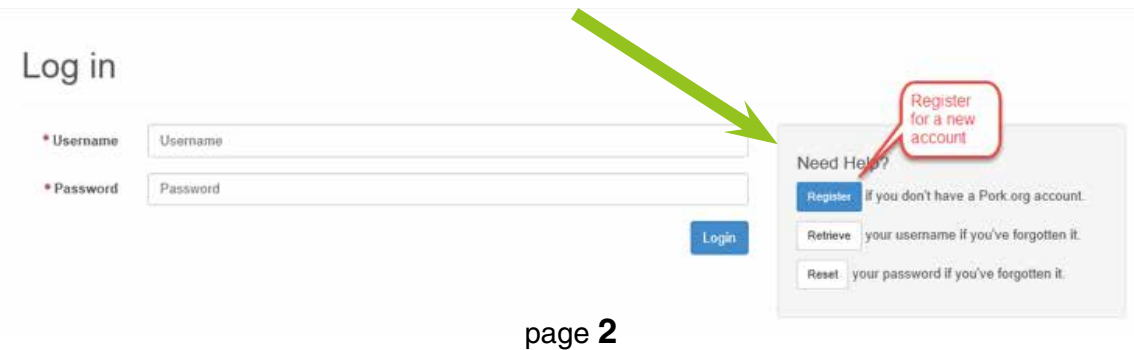

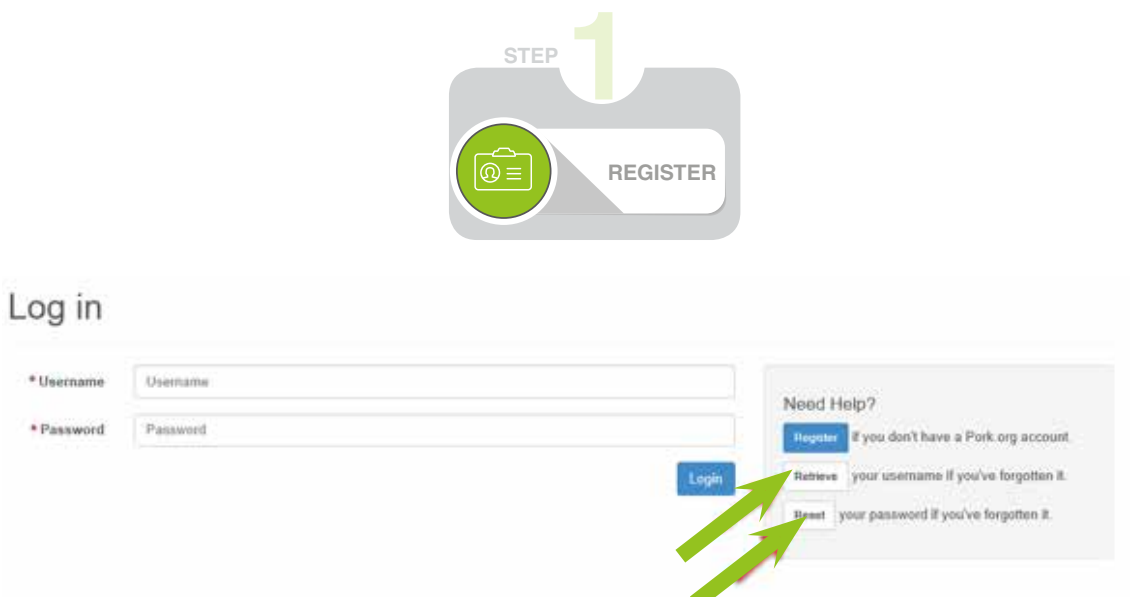

**If you HAVE registered for a username and password** with the National Pork Board, you can skip to the next step, which is **Using your Company Code**.

If you have registered for a username and password with the National Pork Board in the past, but you **do not remember your username or password**, you can use the other links in the **Need Help?** box to retrieve your username or to reset your password.

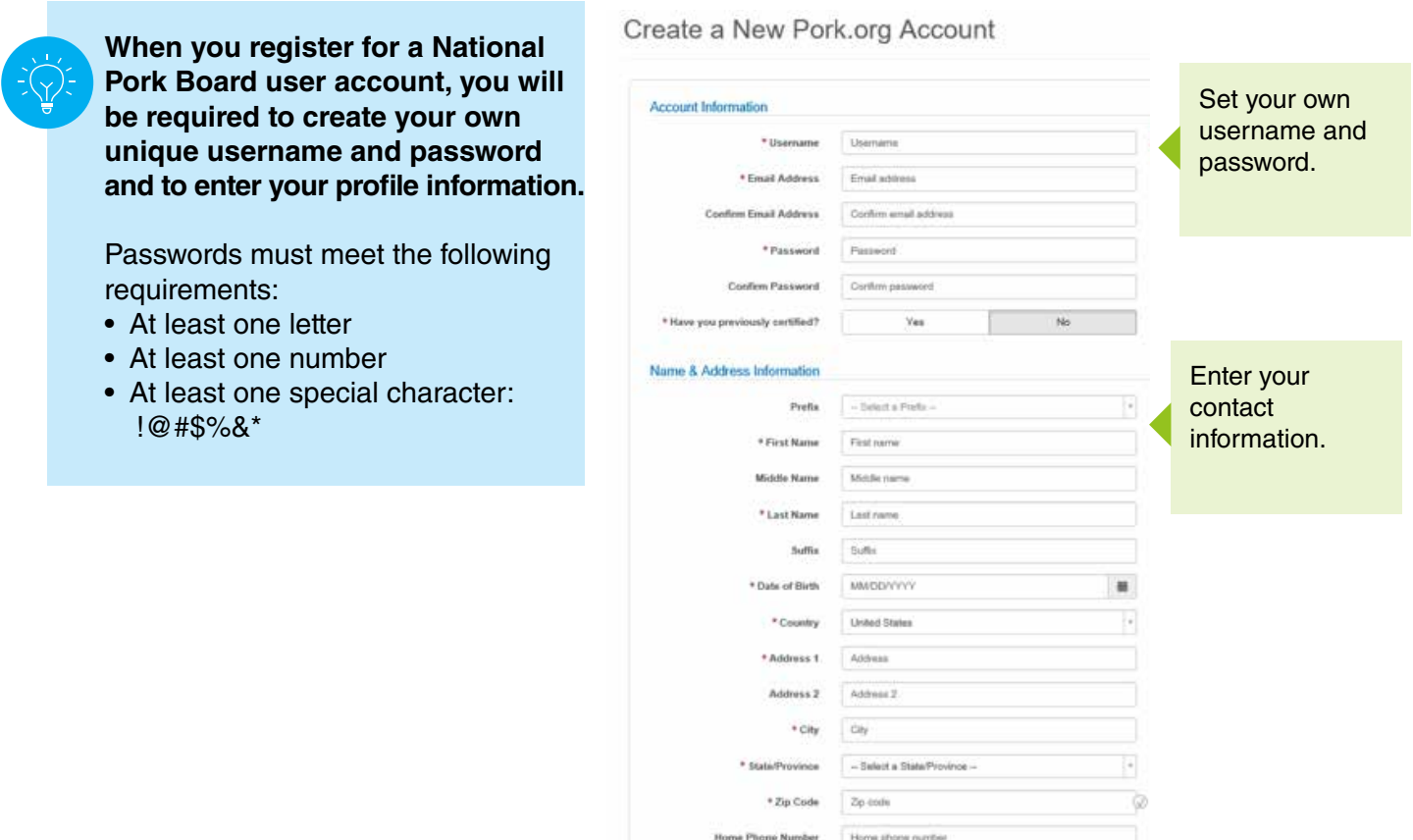

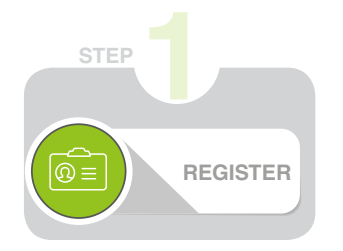

Once you click **Register,** you will be taken to the **Enter Registration Code** screen.

- 1. Enter the unique **registration code** provided to you by the National Pork Board.
- 2. Click **Verify.**

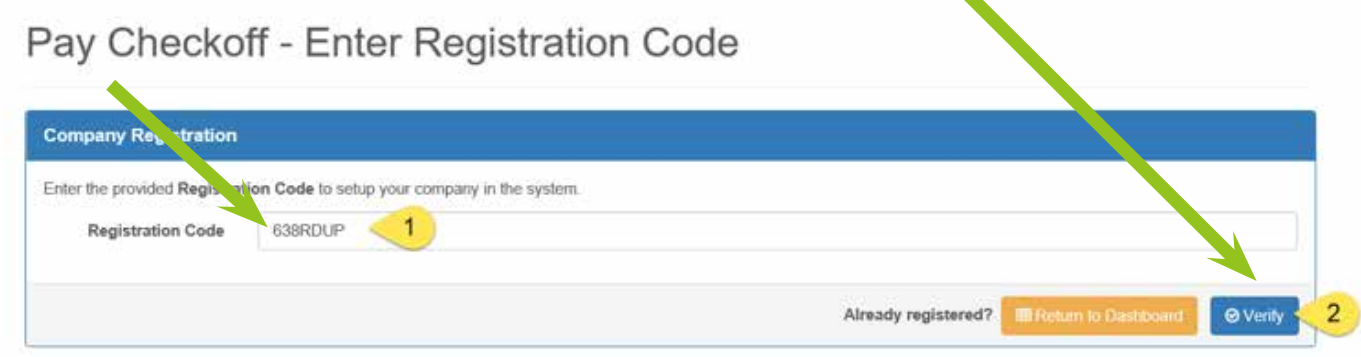

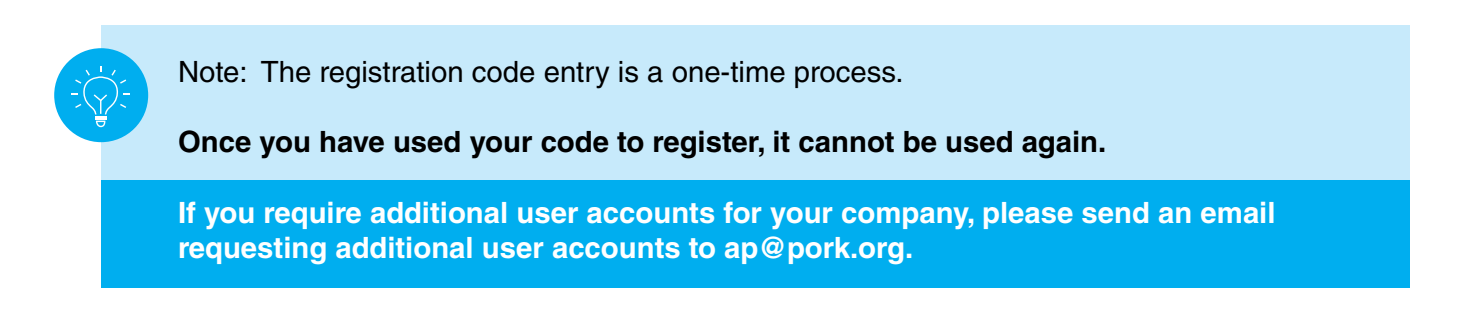

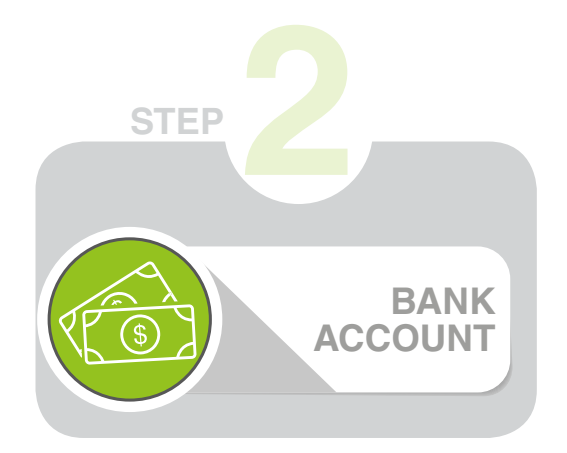

### **Setting Up Your Bank Account**

In order to use the Pay Checkoff system, you must first set up a bank account. You will see your company name and identifier on the **Getting Started** screen. Click the blue **Add Bank Account** button.

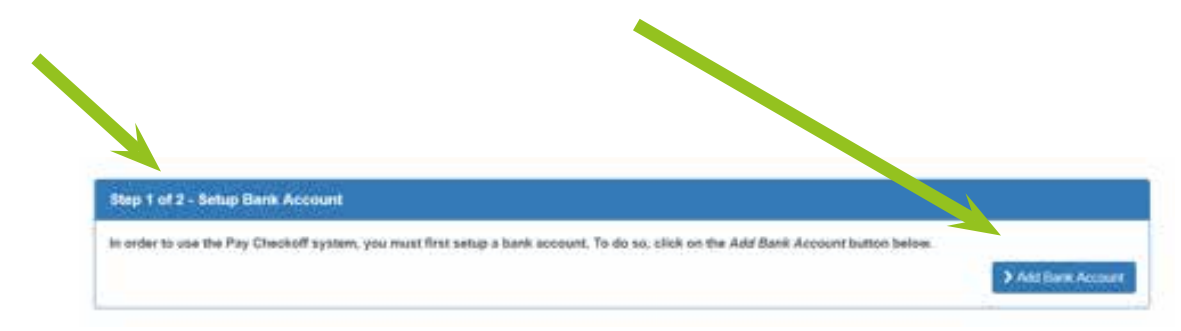

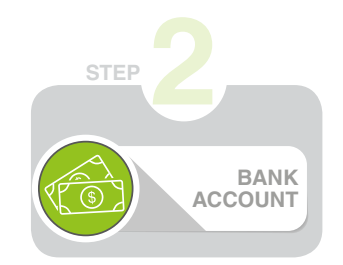

Next, add your bank account information and click the **Add Bank Account** button:

- **Account Name:** A unique name that you create that helps you identify the bank account
- **Account Type:** Either checking or savings accounts are accepted
- **Routing/ABA Number:** The routing number for your account
- **Account Number:** The account number for your account
- **Confirm Authorized Name:** You must type your name exactly the way it appears in the Authorized Name field above it, including capitalization, spacing and punctuation.

Click **Add Bank Account** when done.

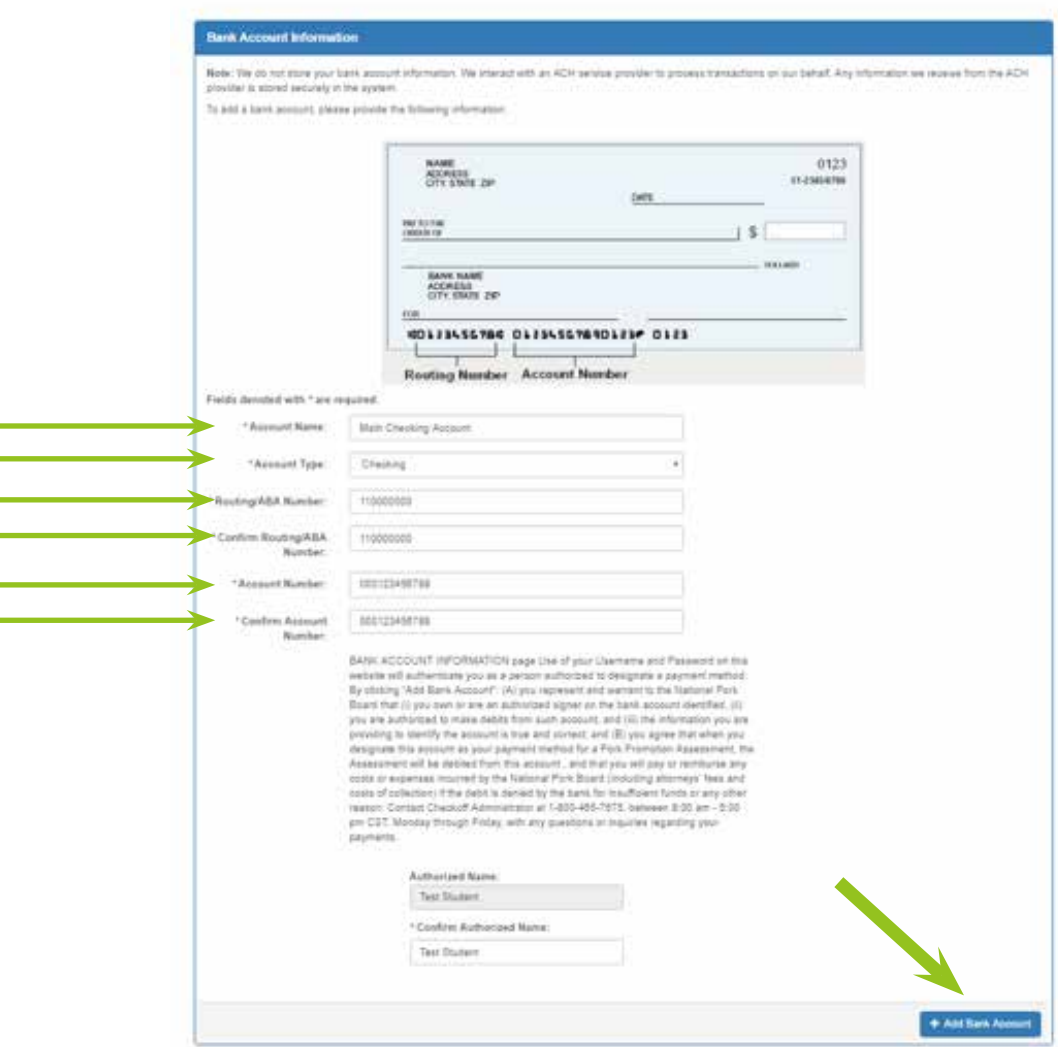

page **6**

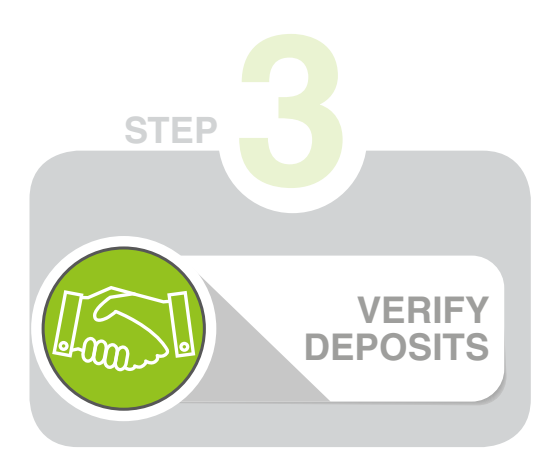

### **Verify Deposts**

Verifying your bank account is the last step in setting up your bank account to make ACH payments to the National Pork Board for Pork Checkoff remittance.

**Within three to five days from when you add your bank account, you will receive two micro-deposits to your account (less than \$1). You must take note of the EXACT AMOUNTS deposited to your account and verify the two amounts within the online payment system.** 

Once you see the micro deposits in your bank account and have noted the amounts, return to the https://paycheckoff.pork.org site to verify the amounts.

To begin the verification process, click the **Verify Bank Account** button.

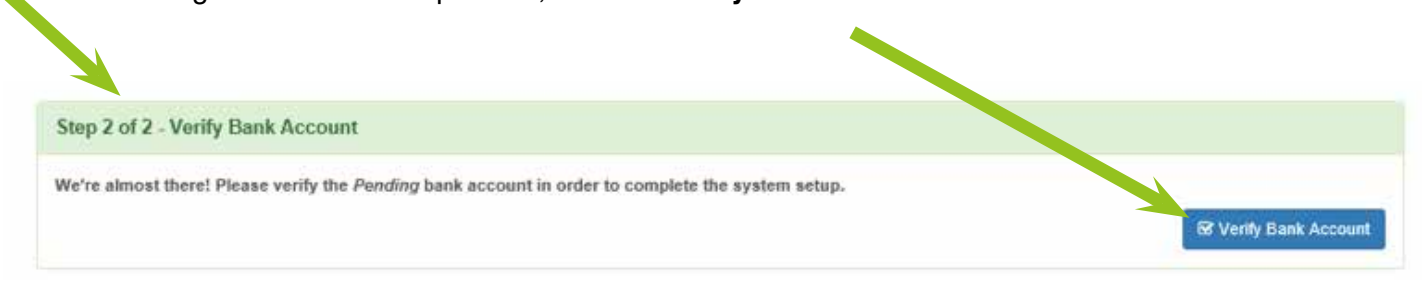

On the next screen, you will see a list of the bank accounts that are pending verification. Click the **Verify** button next to the account you are ready to verify.

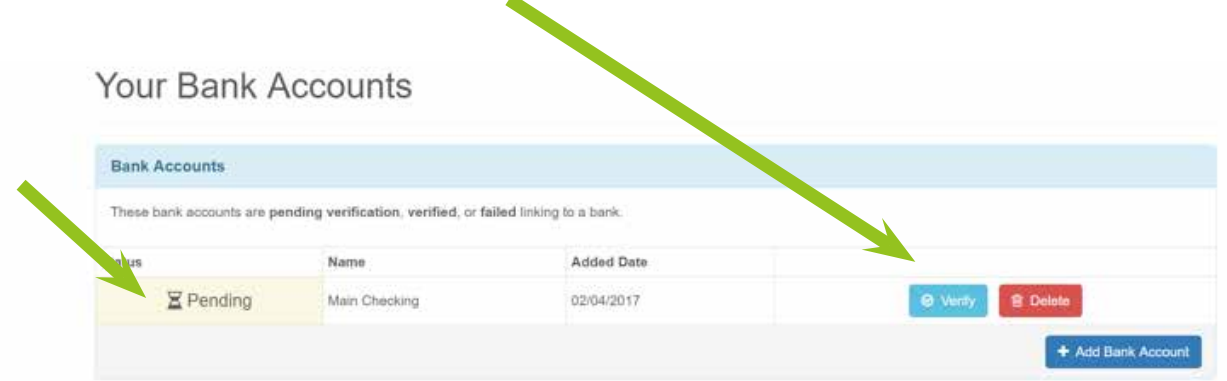

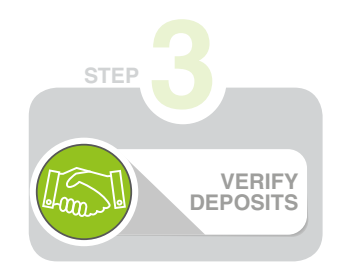

Now enter the two amounts that were deposited into your account as two digits without decimals or dollar signs. It does not matter in which order the deposits are entered just as long as they are an exact match to the amounts deposited to your account.

Once the amounts are entered, click the **Verify Bank Account** button.

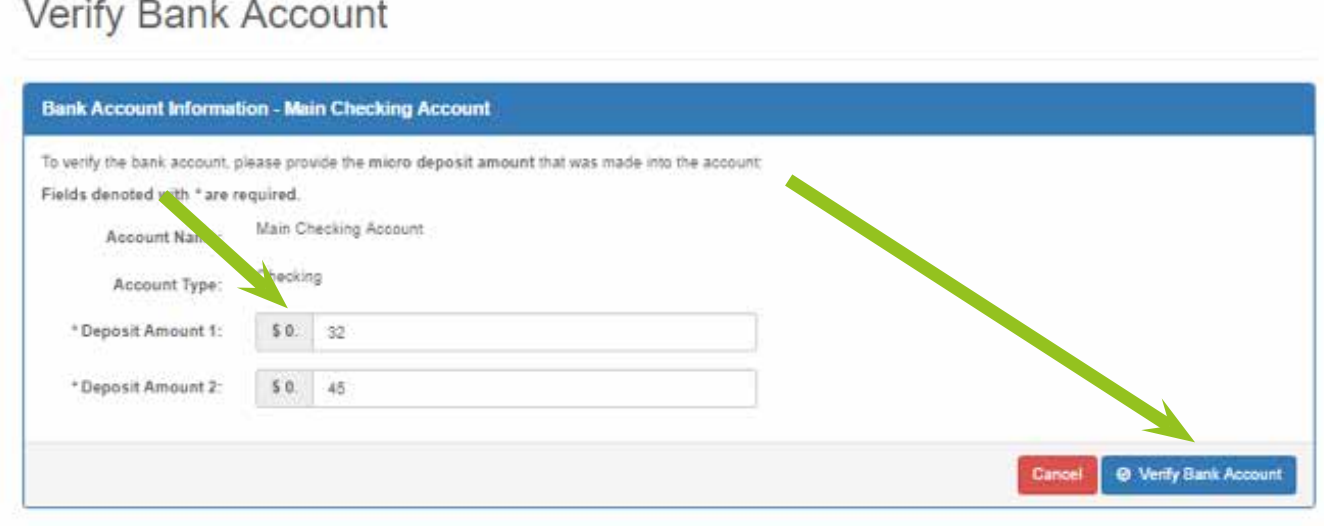

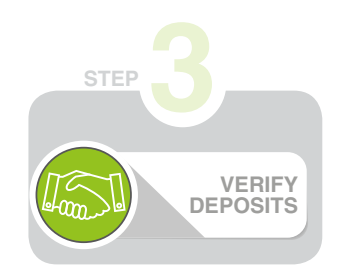

Your bank account status will be **Verified** once you have entered the correct amounts.

## Your Bank Accounts

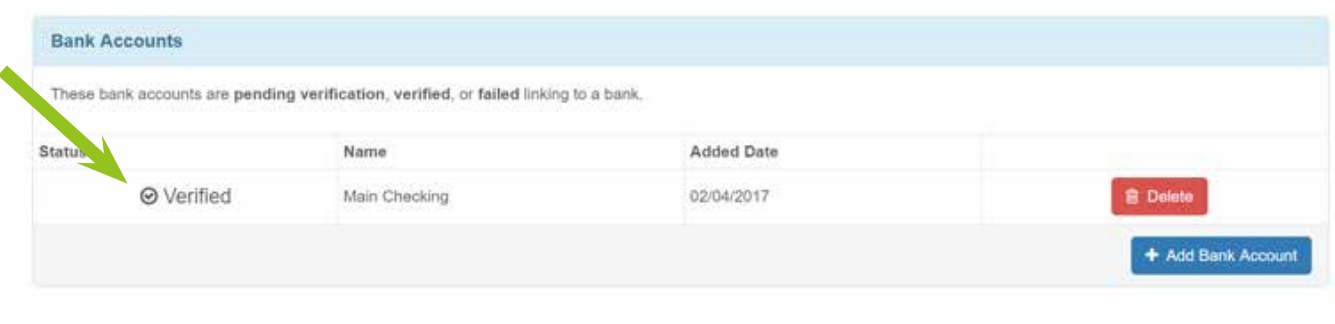

#### **Adding Additional Bank Accounts**

You can add as many bank accounts (checking or savings) as you would like to your account. To do this, repeat the add bank account and validate bank account steps for each account.

**You are now ready to enter your Investment Report.**

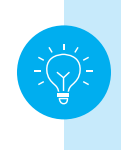

**The bank account verification is a one-time process per account.**  As long as your bank account is active and you have completed the above steps, your bank account will be available as a payment method for future payments.

### **Menu**

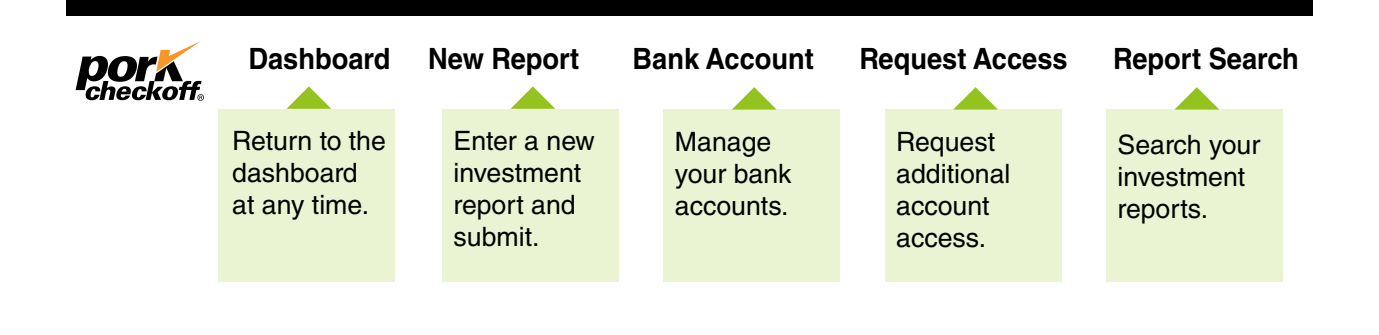

### **Dashboard**

**Once you have at least one verified bank account added to your account,** you will see information displayed on your dashboard. Initially, you should see your payment history in the **Paper Reports** section. As you enter online reports and payments, the **Online Reports** section of your dashboard will reflect that data.

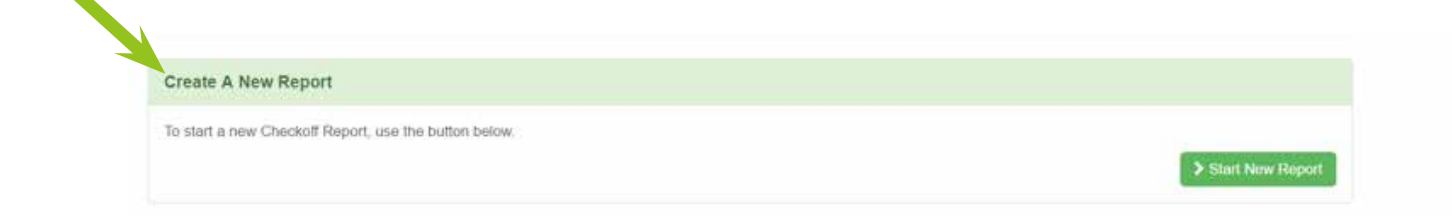

# **Dashboard continued**

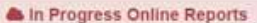

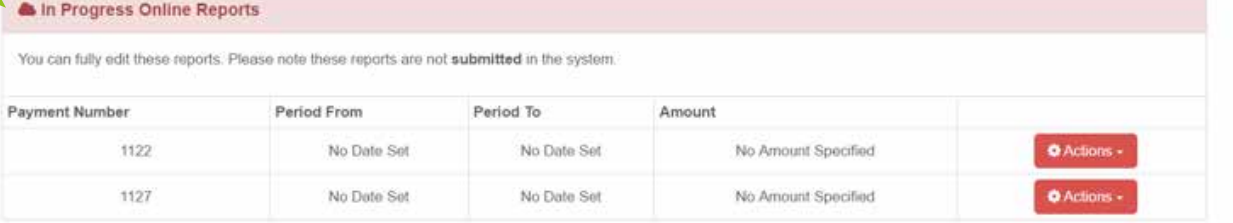

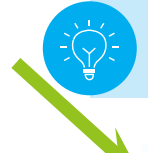

The **In Progress Online Reports** section displays your investment reports that are in progress. You can use this section to access reports multiple times before you submit them.

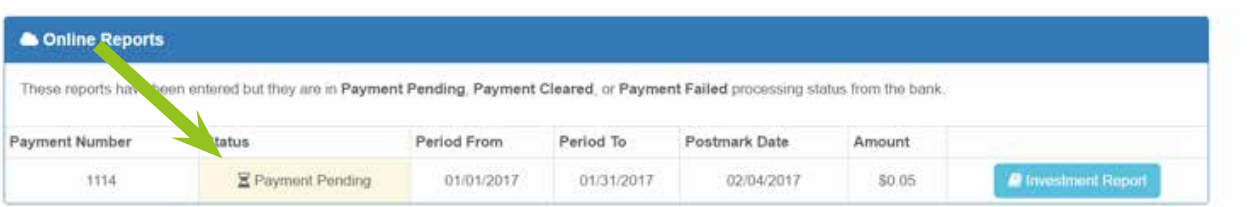

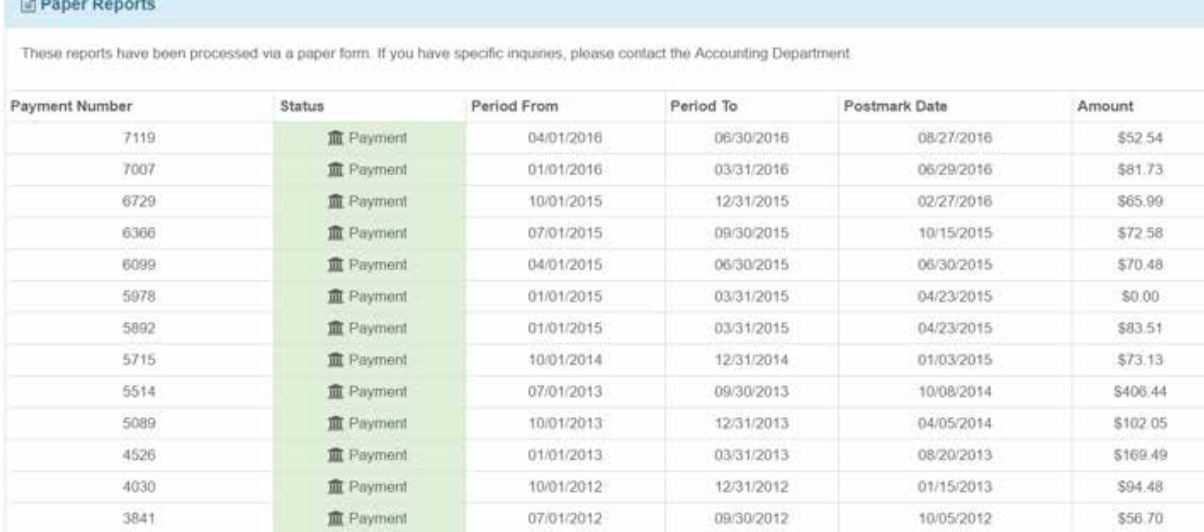

### **Enter a New Investment Report**

Click the **Start New Report** button to enter a new investment report.

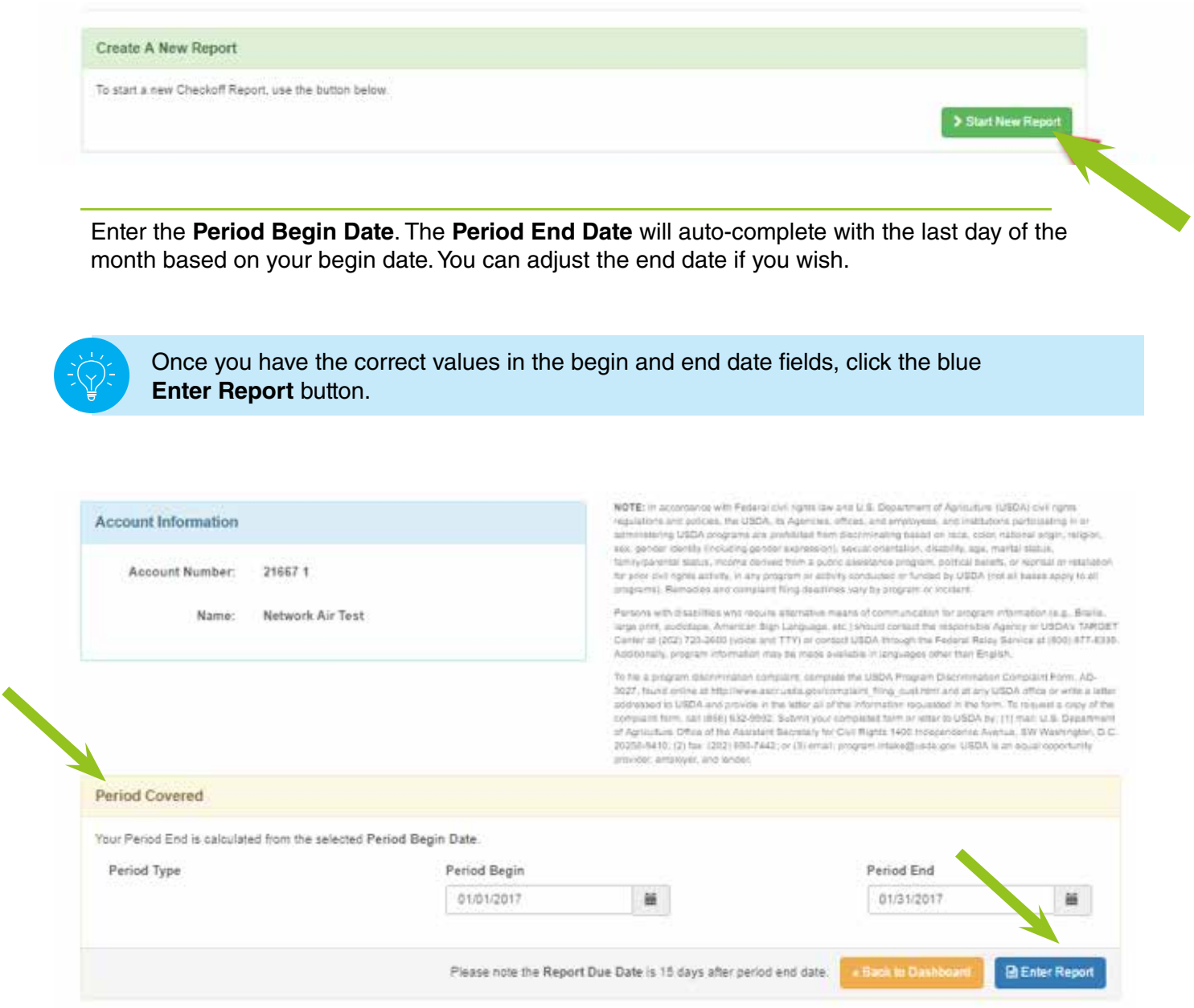

Now you can begin entering each detailed line item of your investment report by filling out the following information and then by clicking **Add Line** for each item detail.

• **Type** – Market Hog/CullSows/Boars Feeder/Isowean/Pig **Seedstock** 

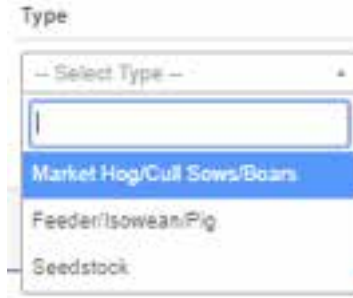

- **State of Origin** Choose the state from the drop-down of all states
- **Number of Hogs**  Enter the numeric value for the number of pigs
- **Gross Market Value** Enter the gross market value received for the number of pigs
- **Promotion Assessment**  This will automatically calculate as the value you entered for *gross market value X .0040.* If needed, you can update the assessment amount to reflect the actual promotion assessment.

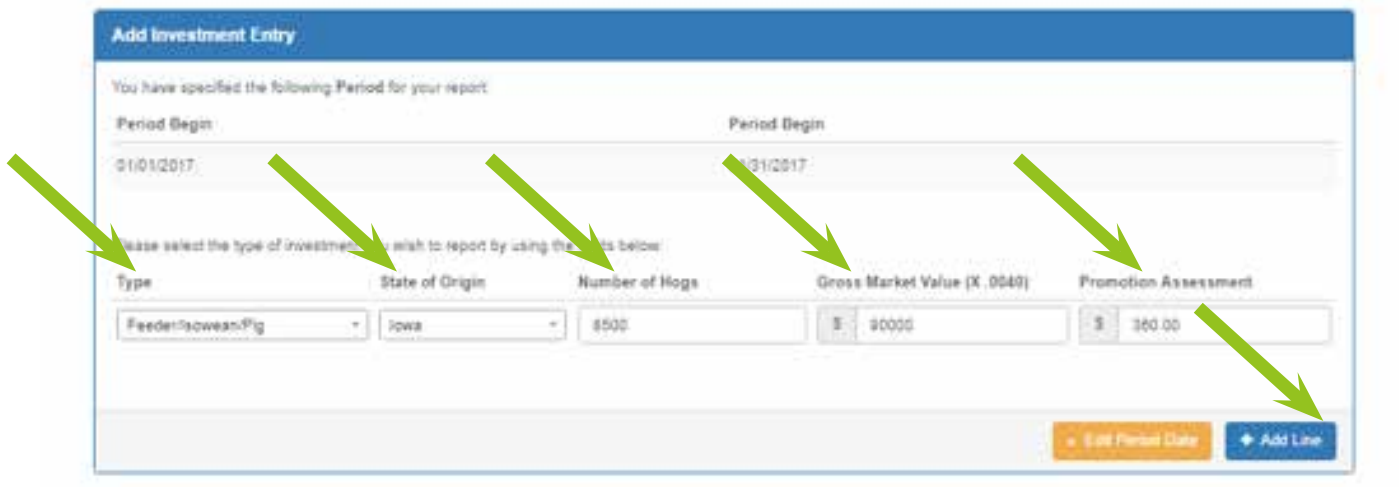

Add as many lines as you need to represent your full investment report.

Once you have all the line items added to the investment report, click the **Confirm Report** button.

If you make a mistake, you can place a check mark by the incorrect line item(s) and remove it by clicking the **Remove Items** button.

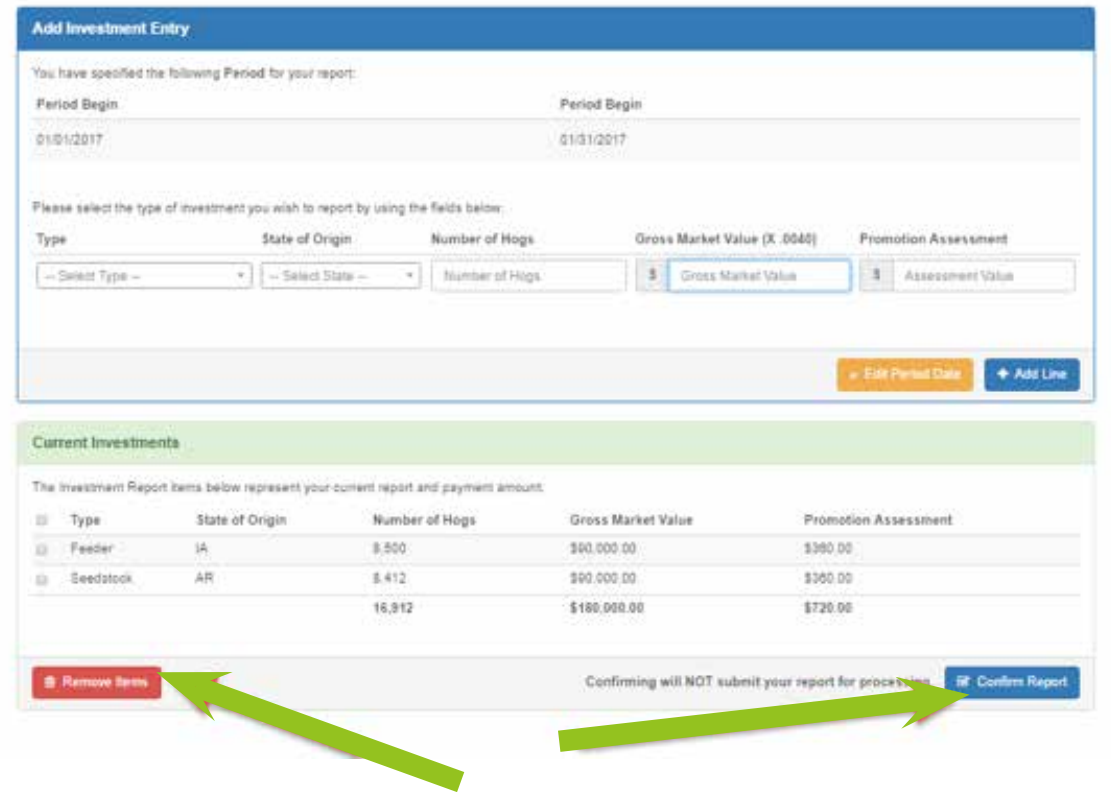

### **Confirm Report Screen**

The **Confirm Report** screen allows you to confirm the amounts that you entered. If you need to go back to make changes, click the orange **Edit Report Entry** button.

Your payment information will display in the middle green area, which is titled **Payment Information**. If you have multiple verified bank accounts, they will be displayed here for you to choose. If you only have one bank account, it will automatically be selected.

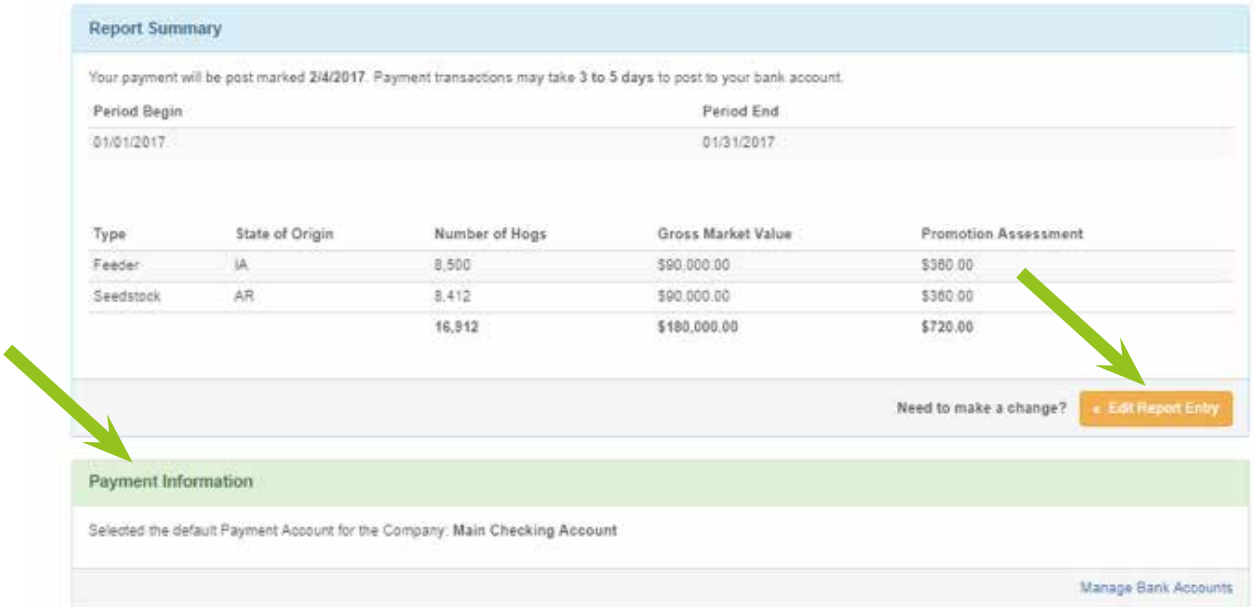

To submit your payment for processing, enter your name in the **Confirm Name** text box. It must exactly match what is in the **Submitter Name** text box. Click the blue **Submit Payment** button when you are ready to initiate the ACH withdrawal from your bank account.

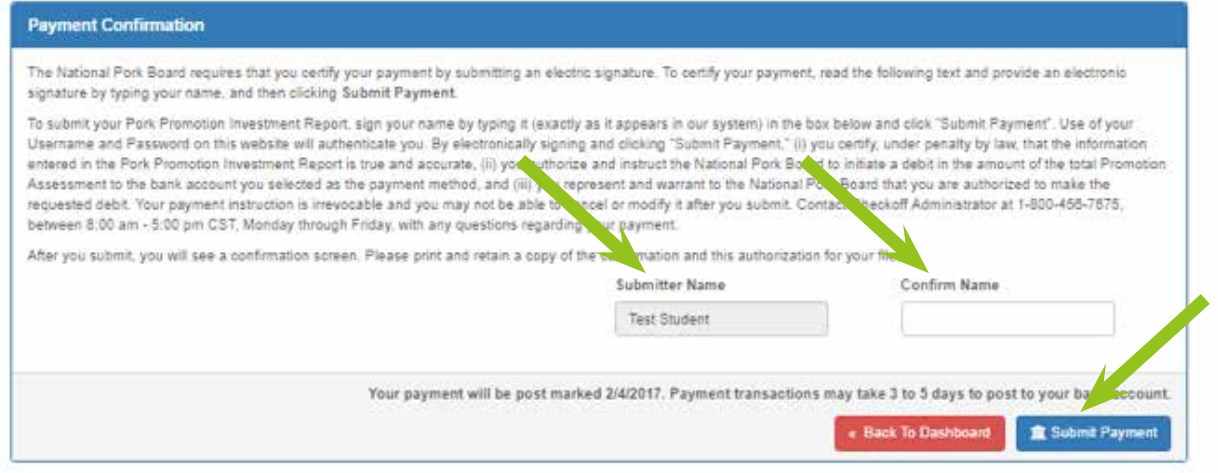

### **Payment Submitted Screen**

Once you submit your payment, you will see the **Payment Submitted** screen.

This screen allows you to see the exact information that was submitted with your payment, as well as allows access to print your investment report.

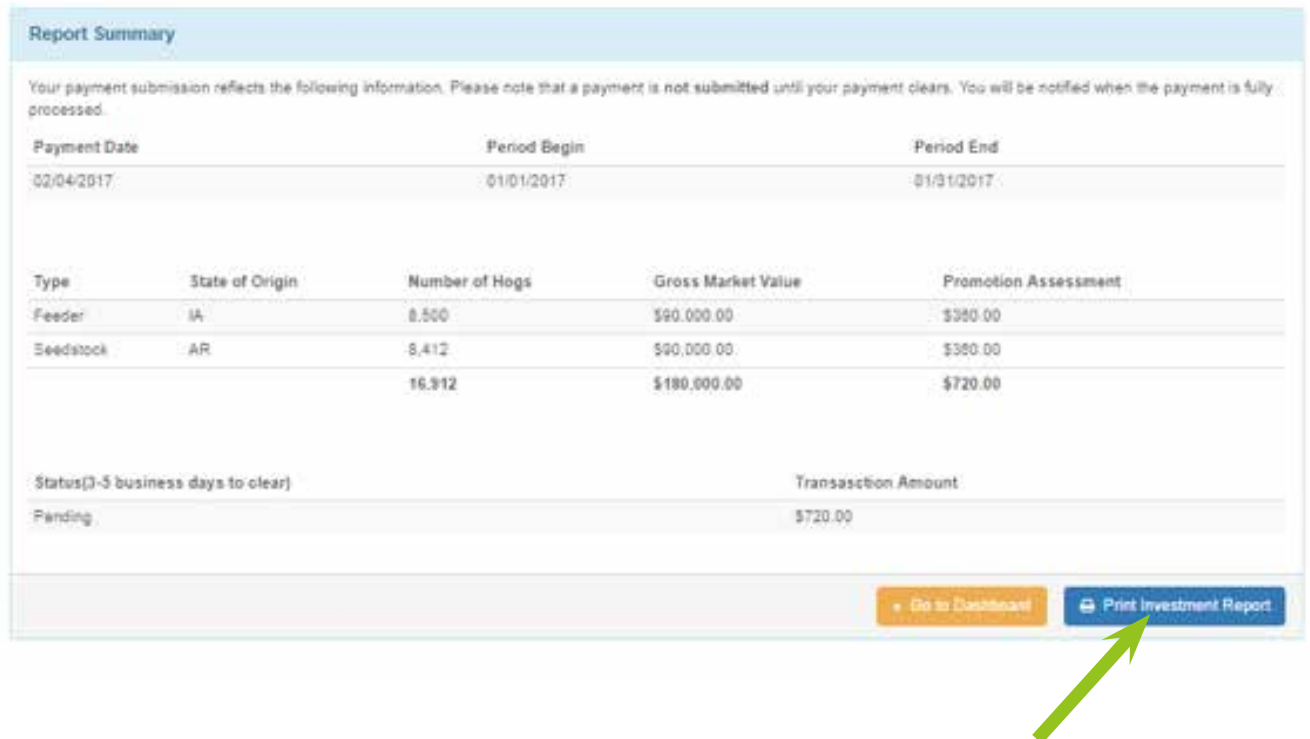

Clicking the **Print Investment Report** button will open a new tab/window to display the report.

#### **Print Investment Report**

You can view the investment report, which is the online representation of the paper form you may have filled out in the past. To print the report, click the **Print** button at the top right side of the form.

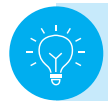

Close the tab/window when you are finished with the report, or click the **Dashboard** link to return to your dashboard.

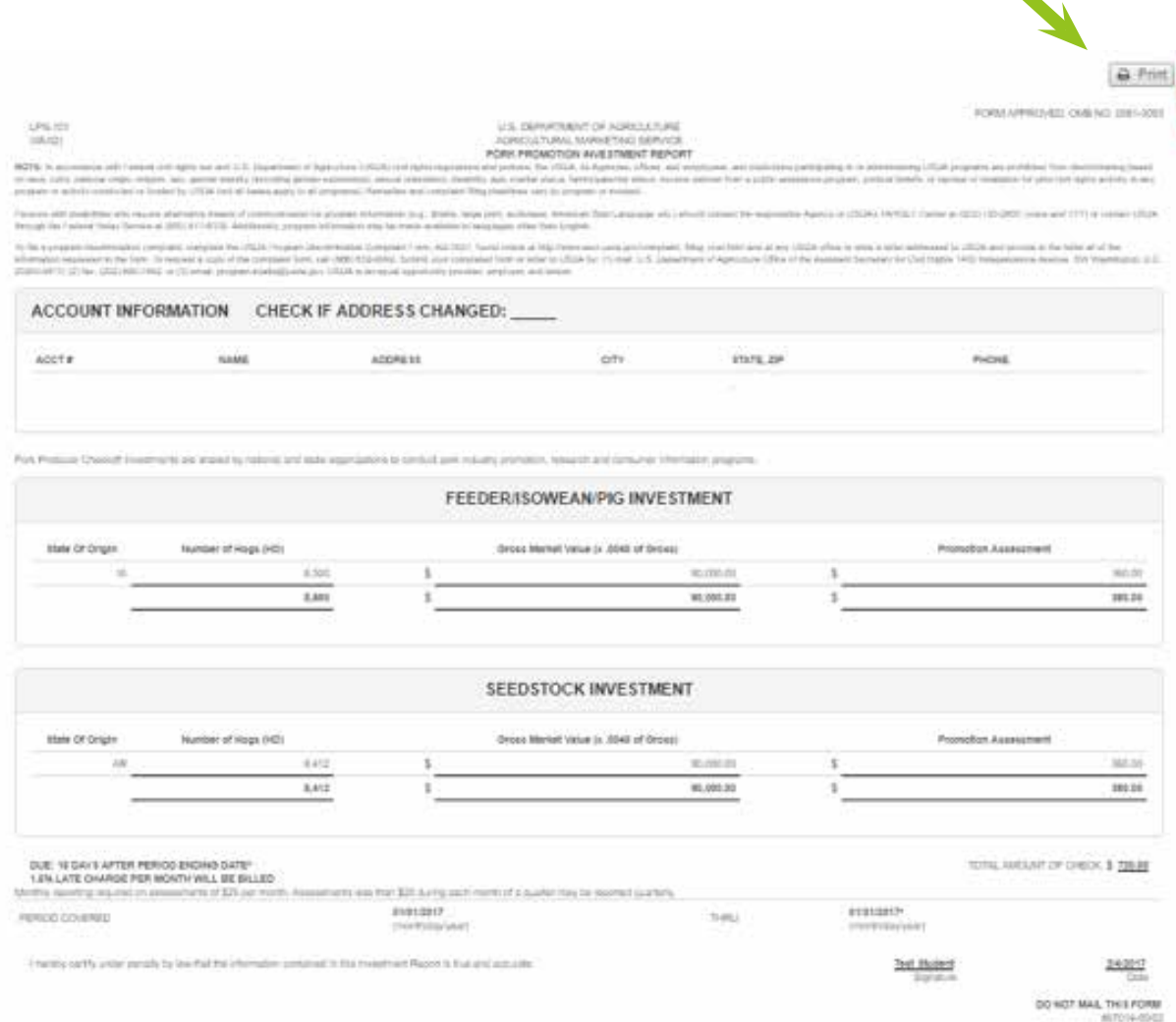

#### **Payment Processing**

Once you have submitted your payment, the payment will be displayed as **Payment Pending** on your dashboard. When your payment has cleared, the status will change to **Payment Cleared** on your dashboard.

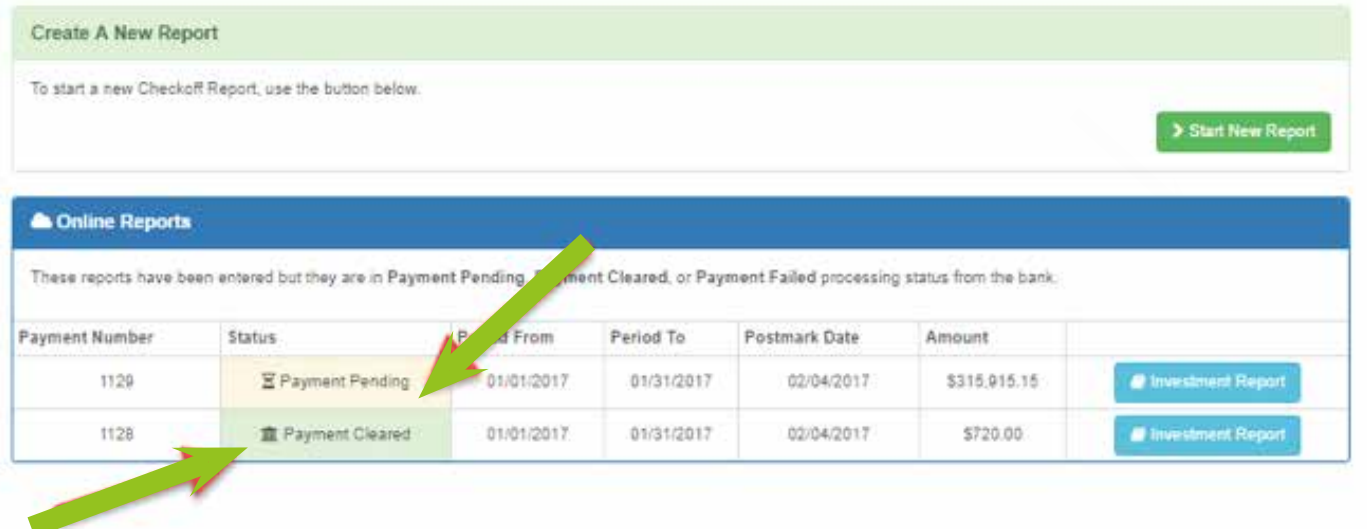

### **Request Access**

**If you need additional people to have access to your company's Checkoff Online Payments system,** you can request access through the **Request Access** screen. With this feature, you can have additional types of users that allow you to manage internal controls. For example, you can have a user that enters the assessments and a second user verify and apply the payment.

Types of users:

- 1. Super Administrator This is the default user type and has full access to manage the company account including: add bank accounts, submit assessment reports, apply payments, and manage users.
- 2. Submit Payment This user can submit the assessment report and apply a payment.
- 3. Search Entry This user can only view previously submitted reports for your company.
- 4. Data Entry This user can enter the assessment information that creates the monthly report for a Submit Payment or Super Administrator to submit the report and apply the payment.

#### **Adding users to your Company record:**

FIRST – The user should register for a Pork Account.

- To do this, the user should go to: **http://paycheckoff.pork.org** and click the **Register** button in the **Need Help?** box on the right side.
- Follow the steps in the **Register for an Account,** STEP 1, section of the document.

SECOND – Use the "Request Access" menu to identify the username and the permission level of the individual to be added to the company account.

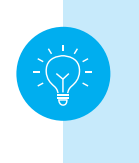

Users will not be able to use the same company code as the initial user used. Once they have registered, you can enter the username they created in the **Request Access** form **User** field, and the Pork Board accounting team will connect their account to your company account with the permission that you designate.

#### **Request Additional Access**

To request additional access please enter the username you would like to add access and select the role they will have. If the user is not<br>signed up, you can direct them to signup here - Register for Pork.org account. For 800-465-7675, between 8:00 am - 5:00 pm CST, Monday through Friday for help.

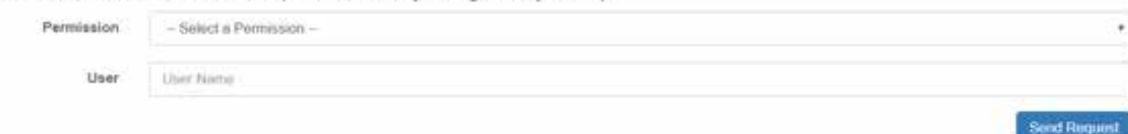